# WinXFiles<sup>™</sup> for Windows 3.1

Copyright (c) PEPSOFT Intl. Ltd 1997. All rights reserved.

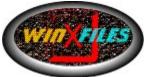

"Your Personal Files & Pictures For Your Eyes Only"

Introduction License Agreement Installation How to Register WinXFiles

Encrypt Decrypt Wipe View Launch

WinXFiles is available in Windows 3.1, Win95 and Windows NT 4.0 versions.

For information about this and other PEPSOFT products, please visit us at: http://www.pepsoft.com

## WinXFiles™ Introduction

WinXFiles<sup>™</sup> with its attractive tabbed-dialog interface features secure encryption to prevent unauthorized access of all type of files and particularly of your image collection.

## "To protect Your Personal Image collection"

## Secure Multi Image Viewer Included:

You can encrypt your pictures once and see them as often as you want with your password and a click of mouse, thanks to the WinXFiles<sup>™</sup> Secure Multi Image Viewer inside. It includes a quick thumbnail preview mode.

Supports BMP, JPG, GIF, PNG, TIF, PCX, WMF.

## "To Protect all Your Personal files"

## **Application AutoLaunch:**

With a click of the mouse and your password you can select an encrypted file. WinXFiles will decrypt it and run the file with the associated application.

## "To Securely Erase The Files You Truly want to Delete"

## **Secure File Wipe:**

It enables you to completely destroy the contents of any files you truly want to delete. Unlike the normal delete process, which merely replaces the first letter of a filename to allow it to be overwritten, this function obliterates the file contents. It will prevent anyone else from undeleting files you thought you had erased.

Next: License Agreement. Back to the Main help page.

## WinXFiles™ License Agreement

Please note that WinXFiles<sup>™</sup> is trialware. You can try it out free for 30 days, but if you wish to keep using it you must <u>register</u> it.

WinXFiles<sup>™</sup> is copyright (c) PEPSOFT Intl. Ltd 1997. All rights reserved. Anything not explicitely allowed below is prohibited.

This software is provided "as is". In no event shall we, PEPSOFT Intl. Ltd, be liable for any consequential, special, incidental or indirect damages of any kind arising out of the delivery, performance or use of this software. This software has been written with great care but we do not guarantee that the software is error free.

You may not attempt to reverse compile, modify, translate or disassemble the software in whole or in part.

You may freely distribute the unregistered version of WinXFiles<sup>™</sup>, provided that all the files are included and are unmodified and that no files have been added to the package. Please distribute it by copying the original ZIP file.

You may try out the unregistered version of WinXFiles<sup>™</sup> without any charge for the period of 30 days. After that period, you must <u>register</u> it with the author or completely remove it from your computer. WinXFiles<sup>™</sup>, IF NOT REGISTERED, WILL STOP FUNCTIONING AFTER ONE MONTH.

<u>Next: Installation.</u> Back to the Main help page.

# WinXFiles™ Installation

WinXFiles<sup>™</sup> is distributed as wxf16\_xx.zip (where xx is the version). This file can be decompressed by popular zip programs like PKZIP and WinZip.

Unzip the file in a temporary directory and run Setup.exe. Simply follow the on-screen instructions to install WinXFiles<sup>™</sup>. When the installation is complete, you can delete Setup.exe and the other files in the temporary directory you created.

If you wish to give copies of WinXFiles<sup>™</sup> to your friends, simply copy the wxf16\_xx.zip file.

If you didn't receive your copy of WinXFiles<sup>™</sup> as wxf16\_xx.zip containing Setup.exe and a readme file, please download it from our web site at: http://www.PEPSOFT.com

It is strictly prohibited to distribute WinXFiles<sup>™</sup> in any way other than making exact copies of wxf16\_xx.zip.

Next: How to Register WinXFiles. Back to the Main help page.

# How to Register WinXFiles™

You may try out WinXFiles<sup>M</sup> free for the period of 30 days. If you wish to keep using it after one month, you must register it and pay a registration fee (**US\$24**).

## **Registration benefits:**

- Use of WinXFiles™ per the license agreement,
- FREE upgrades for one year from the purchase date,
- Technical support via E-Mail for three months from the purchase date.

You can register WinXFiles<sup>™</sup> by Phone, Fax, Mail, <u>Compuserve</u>, or by <u>SECURE order form</u> on http://www.pepsoft.com

Once you have registered, you will receive by E-Mail (same/next business day) or mail a personal registration number to enter into the program so it knows that you have registered.

You may enter this number in exactly one (1) copy of WinXFiles<sup>™</sup>, installed on a single computer. More than one person is allowed to use the software, as long as no more than one person uses it at the same time. Just like a book can be read by many people, but only by one person at a time.

If you want more than one person to be able to use the software at the same time, you must register a copy for each of them. Please contact licenses@pepsoft.com for site licenses.

# Registering by Phone or Fax:

For your convenience we have contracted NorthStar Solutions to process any orders you may wish to place with your VISA, MASTERCARD, or DISCOVER card.

NorthStar Solutions can be contacted easily **for orders ONLY** via any of the following methods:

### **PHONE ORDERS:**

(Calls are taken 10am - 8pm, EST, Monday thru Saturday) **1-800-699-6395** (Calls from the U.S. only) **1-803-699-6395** (International calls)

### **FAX ORDERS:**

(Available 24 hours. International and business orders encouraged.) **1-803-699-5465** 

To get your password you need to provide the following information:

- Tell the operator you want to register WinXFiles<sup>™</sup> for Windows 3.1x (reference #1259)
- Your mailing address
- Your Visa, Mastercard, or Discover # and its expiration date
- Your E-Mail address (to receive your password)

## **Registering by Compuserve:**

WinXFiles<sup>™</sup> may also be registered at Compuserve's Shareware Registration Database (GO SWREG), under ID# 14459.

## **Registering by Internet:**

http://www.pepsoft.com

### **Registering by Mail:**

For your convenience we have contracted NorthStar Solutions to process

any orders you may wish to place with a check or money order (U.S. currency). Make them payable to: "NorthStar Solutions" and send them to: NorthStar Solutions, PO Box 25262, Columbia SC 29224

Please provide the following information when ordering:

- The product you want to order (reference below),
- Ref #1259 WinXFiles 16-bit Single License US\$24
- Your mailing address,
- Your E-Mail address.

After you register WinXFiles, you will be e-mailed (or mailed) a user name and registration number that you can enter into the program so it knows that you have registered.

Next: How to Encrypt a file. Back to the Main help page.

Registering by Compuserve: WinXFiles™ may also be registered at Compuserve's Shareware Registration Database (GO SWREG), under ID# 14459.

## WinXFiles™ Encrypt

WinXFiles contains a directory file list on the left and five "tabbed-notebook" pages.

Choose the Files:

To add files to encrypt, go to the Encrypt page (if you are not there yet) and <u>select the files</u> you want to encrypt from your disk drive and click on the right <u>arrow button</u>. Files from different directories and even different disk drives can be placed in the list of files to encrypt at the same time.

The "Clear" button is used to remove all files from the list of files to encrypt.

If you want to see the pictures while selecting the files, check the 'Picture View' checkbox. If you click on a picture file in your directory a view of it will appear next to the PEPSOFT logo.

When your list is ready, click on "OK".

Choose a Password: Now you have to choose a secure password to encrypt the files.

Your password must be 5 to 30 characters long.

Never use personal information such as family names or social security numbers or phone numbers...

Use a combination of several words together, numbers, and symbols.

**IMPORTANT:** Choose a password you can remember. If you forget your password there is no way to get your unencrypted file(s).

If you check the 'Keep original files' checkbox your original files will not be wiped upon encryption.

Click on "OK" ; your files are encrypted and "For Your Eyes Only" now.

Next: How to Decrypt a file. Back to the Main help page.

## WinXFiles™ Decrypt

WinXFiles contains a directory file list on the left and five "tabbed-notebook" pages.

Choose the Files:

To add files to decrypt, go to the decrypt page and select the files you want to decrypt from your disk drive and click on the right <u>arrow button</u>. Files from different directories and even different disk drives can be placed in the list of files to decrypt at the same time. The "Clear" button is used to remove all files from the list of files to decrypt.

When your list is ready, click on "OK".

Enter Your Password, Click on "OK".

Your files are decrypted now.

**Note:** If you enter a **wrong password** there is **no damage** to your encrypted files.

(.XFP is the winXFiles<sup>™</sup> encrypted Picture file extension) (.XFD is the winXFiles<sup>™</sup> encrypted Data file extension)

Next: How to Wipe a file. Back to the Main help page.

## WinXFiles™ Wipe

## **Secure File Wipe:**

It enables you to completely destroy the contents of any files you truly want to delete. Unlike the normal delete process, which merely replaces the first letter of a filename to allow it to be overwritten, this function obliterates the file contents. It will prevent anyone else from undeleting files you thought you had erased.

WinXFiles contains a directory file list on the left and four "tabbed-notebook" pages:

Choose the Files:

To add files to wipe, go to the Wipe page (if you are not there yet) and <u>select the files</u> you want to truly delete from your disk drive and click on the right <u>arrow button</u>. Files from different directories and even different disk drives can be placed in the list of files to wipe at the same time.

The "Clear" button is used to remove all files from the list of files to wipe.

If you want to see the pictures while selecting the files, check the 'View Pictures' checkbox. If you click on a picture file in your directory a view of it will appear next to the PEPSOFT logo.

When your list is ready, click on "OK".

Next: How to View encrypted pictures. Back to the Main help page.

## WinXFiles™ **View**

## "To protect Your Personal Image collection"

## Secure Multi Image Viewer:

You can encrypt your pictures once and see them as often as you want with your password and a click of mouse, thanks to the WinXFiles™ Secure Multi Image Viewer. It includes a quick thumbnail preview mode.

Supports BMP, JPG, GIF, PNG, TIF, PCX, WMF.

Select the View tabbed-notebook page and click on an encrypted file.

You will be prompted for your password.

If you entered the correct password, WinXFiles will show a thumbnail of the selected picture. You can maximize it by double-clicking on the picture or by clicking on the 'Maximize' button. It's that simple! You can browse your encrypted pictures using the up and down arrows on your keyboard or by clicking on the desired filename with your mouse.

## About the password:

In order to avoid having to re-enter the password for each file you wish to view, WinXFiles stores

your password. However, there is a time limit to protect you. If you do not click on an encrypted

file within 60 seconds, the password is no longer stored and you must re-enter it. A silver key indicates that your password is stored and a green gauge indicates the elapsed time.

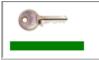

In the event you should leave your computer with WinXFiles opened, this prevents someone else

from viewing your files.

Next: How to Load an encrypted file with its associated application. Back to the Main help page.

## WinXFiles™Launch

## "To Protect all Your Personal files"

## **Application AutoLaunch:**

With a click of the mouse and your password you can select an encrypted file, WinXFiles will decrypt it and run the file with the associated application.

Select the Launch tabbed-notebook page and click on an encrypted file.

WinXFiles will prompt you for your password.

WinXFiles will decrypt the file and will try to find the associated application. If found, the application will be launched automatically with the encrypted file preloaded. If you checked the 'Keep encrypted files' checkbox, the encrypted file will be kept otherwise it will be deleted.

You will have to re-encrypt the file after using it.

### About the password:

In order to avoid having to re-enter the password for each file you wish to view, WinXFiles stores

your password. However, there is a time limit to protect you. If you do not click on an encrypted

file within 60 seconds, the password is no longer stored and you must re-enter it. A silver key indicates that your password is stored and a green gauge indicates the elapsed time.

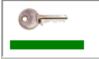

In the event you should leave your computer with WinXFiles opened, this prevents someone else

from viewing your files.

Back to the Main help page.

Select Pictures You can select some specific picture file types with the combox on the left top:

| All Files (*.*)   |
|-------------------|
| All Files (*.*)   |
| All Picture Files |
| JPEG (*.jpg)      |
| Windows (*.bmp)   |
| GIF (*.gif)       |
| PCX (*.pcx)       |
| TIFF (*.tif)      |
| PNG (*.png)       |

# Arrows

- -> Add the selected file(s) to the list

Add all the directory files to the list

Remove the selected file(s) from the list

# Tabbed-notebook

Encrypt Decrypt Wipe Viewer Launcher

Clicking the tab on the top of a page will make that page active.